# University of Houston Z Clear Lake

**Office of Information Technology** 

#### **UHCL VPN - Getting Started**

UHCL allows users to access network resources from off-campus via a virtual private network (VPN) connection. For users who have a designated on-campus computer assigned to them, they may combine using VPN with Remote Desktop to access their on-campus computer remotely, as well. This document outlines the steps needed to establish a VPN connection.

#### Connecting to VPN for the First Time

UHCL uses Cisco AnyConnect for VPN access. Follow the steps below to download and configure Cisco AnyConnect on your off-campus computer.

1. In any web browser, go t[o https://workathome.uhcl.edu](https://workathome.uhcl.edu/) 2. Select "Logon"

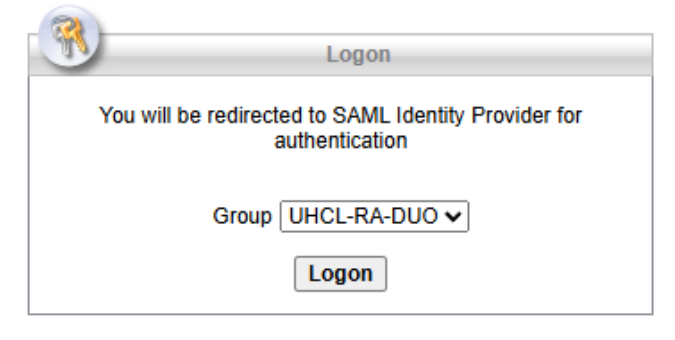

3. Enter your UHCL email address, then select "Next"

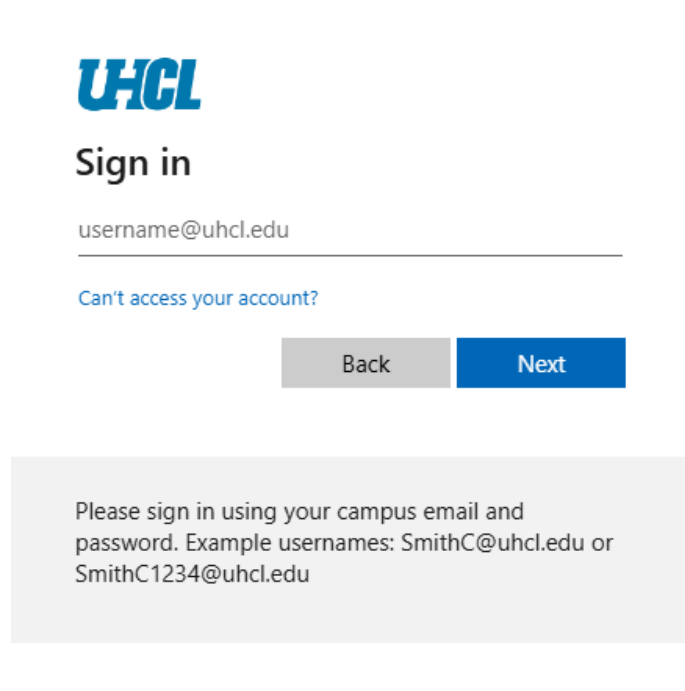

**Office of Information Technology** 

4. Enter your username (without @uhcl.edu), and password, then select "Sign in"

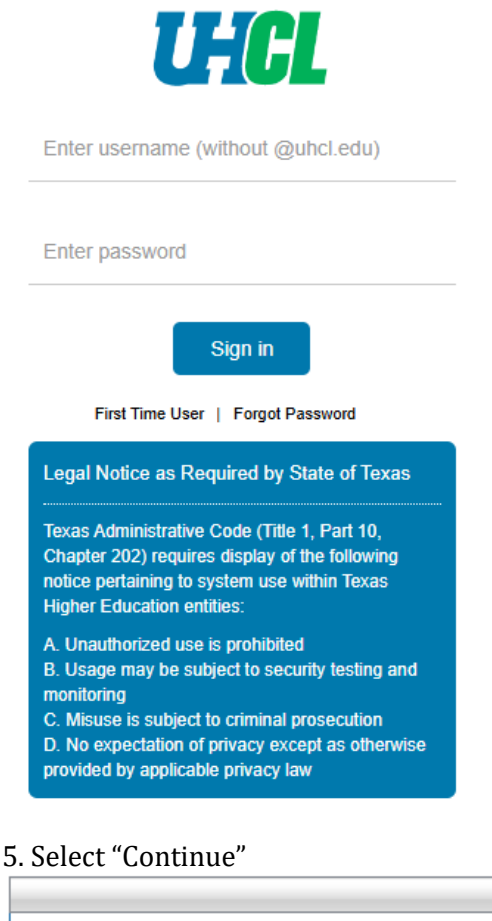

Welcome to UHCL Remote Access VPN Powered by the Office of Information Technology Stay safe and be well. Cancel Continue

6. Wait for the website to detect your operating system, then select "Download for Windows" or "Download for Mac" (depending on the platform you're using) and launch the Cisco AnyConnect client installer

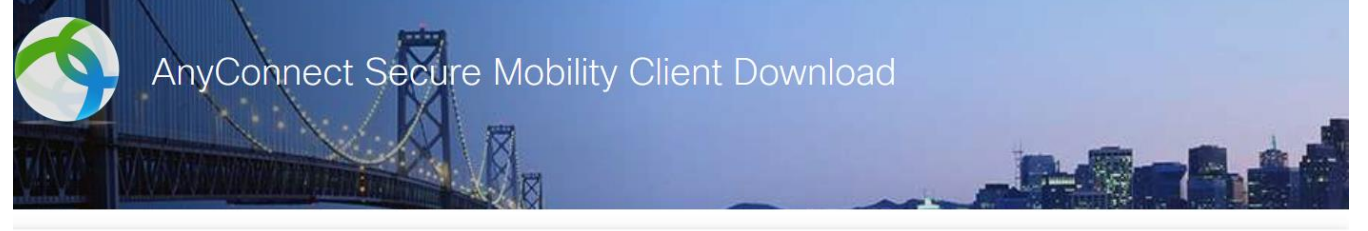

Download & Install

Download Cisco AnyConnect Secure Mobility Client and install it on your computer.

**Download for Windows** 

### supportcenter@uhcl.edu | www.uhcl.edu/oit/

## University of Houston Z Clear Lake

### **Office of Information Technology**

7. After the installation is complete, open the software if it does not start on its own.

8. Select "Connect"

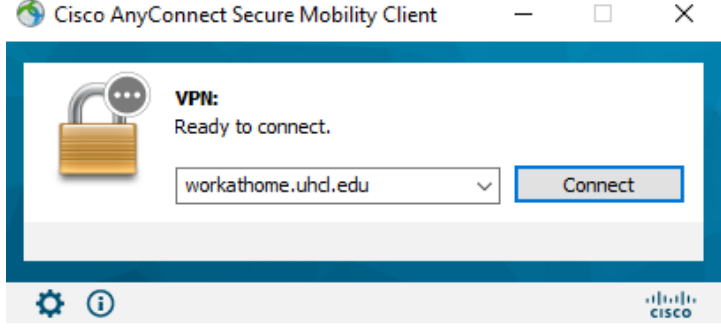

8a. You may briefly see the following prompt, or it may be hidden behind the QuickLaunch SSO login screen shown in step 9. No action is needed for this prompt.

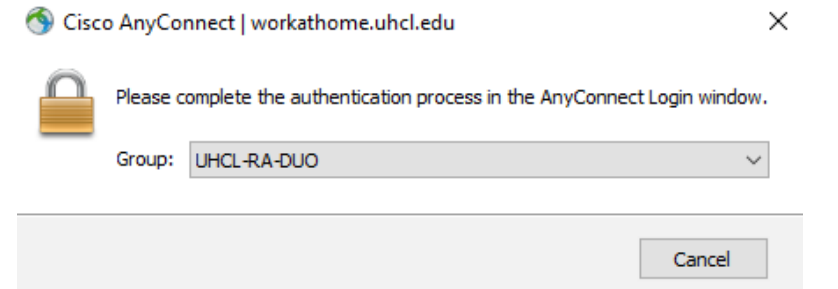

9. Enter your username (without @uhcl.edu), and password, then select "Sign in"

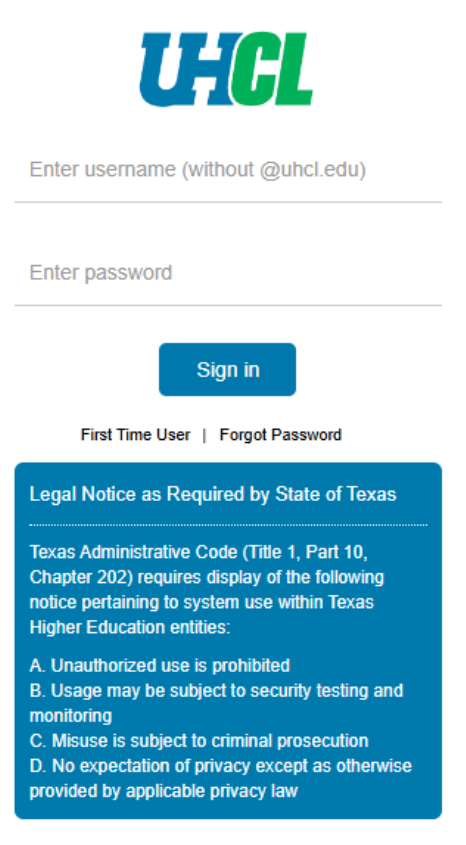

# University of Houston Z Clear Lake

**Office of Information Technology** 

10. Check for the Duo SSO push to your Duo registered device

### U-AL

#### **Check for a Duo Push**

Verify it's you by approving the notification...

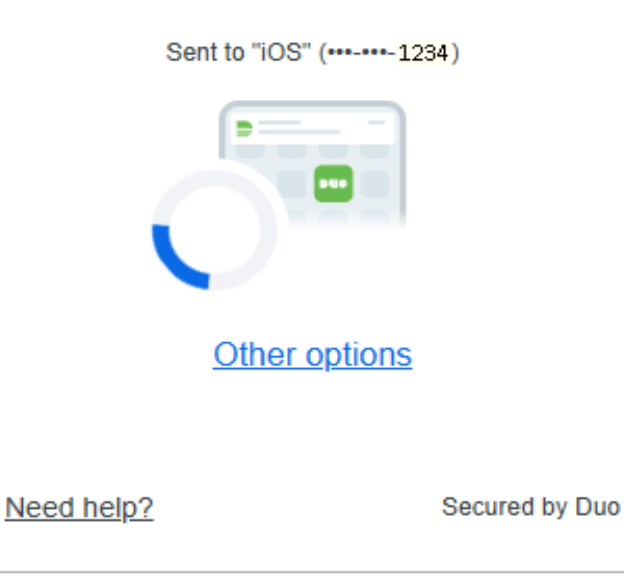

11. Select "Approve" on your device 11a. **Note: You may receive a second Duo push. This is normal. Select "Approve" again on your device.**

12. Select "Accept" on your computer to complete the process

**Cisco AnyConnect** 

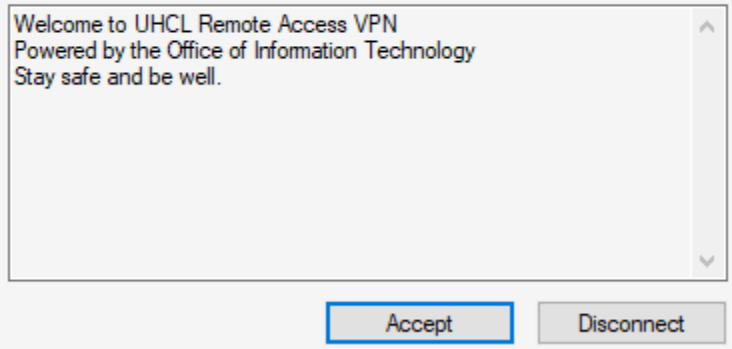

You should now be connected to the UHCL VPN. All network activity will be going through this VPN connection until you disconnect.